# BORUSSIA Akkreditierungsportal

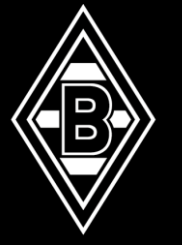

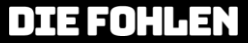

# Agenda

### Einführung ins Borussia Akkreditierungsportal

- 1. NEUES AKKREDITIERUNGSPORTAL FÜR BORUSSIA
- 2. ANLEITUNG / ERSTE SCHRITTE IM NEUEN PORTAL / EINMALIGE FIRMENREGISTRIERUNG
- 3. PORTAL AKTIVIEREN (MITARBEITER ANLEGEN
- 4. AKKREDITIERUNGEN BESTELLEN

## Willkommen im Akkreditierungsportal

Bitte geben Sie Ihre Benutzerdaten ein, um sich im Portal einzuloggen:

Username

#### **Fortfahren**

Sie haben noch kein Profil? Hier erstellen

# NEUES Akkreditierungsportal für borussiaD

# Neues Akkreditierungsportal

### für borussia

- Borussia stellt zur neuen Saison die Produktion der Arbeitskarten um. Dazu wurde mit der Firma Axess ein neues Akkreditierungsportal entwickelt.
- Die Umstellung wird zur Saison 2023-2024 umgesetzt.  $\blacklozenge$
- Dazu legt sich jeder "Arbeitskartenbesteller" auf dem Portal einmalig ein Profil an, um dann für die jeweiligen Spieltage und Veranstaltungen von Borussia Arbeitskarten bestellen zu können.
- Saison-Akkreditierungen werden mit einem Foto versehen. Das Foto darf maximal 3 MB groß sein.
- Eine Veränderung ist die Einführung der Zone O (Stadion). Somit gibt es ab sofort die ♦ Möglichkeit zwischen **Zone O** (Stadion) und **Zone 1** (Tribüne) zu unterscheiden.
- Tages-Akkreditierungen bleiben weiterhin ohne Foto. ♦
- Auf den folgenden Seiten erfolgt eine Anleitung zur Nutzung des Portals. ♦
- Bitte rufen Sie dazu die folgende Internetseite auf: ♦
- <https://akkreditierung.borussia.de> $\blacklozenge$

# Anleitung Erste Schritte im neuen Portal / Einmalige Firmenregistrierung

Sollten Sie als Firma/Dienstleiser bereits registriert sein, können Sie dieses Kapitel überspringen und direkt mit "Arbeiten im Portal" beginnen.

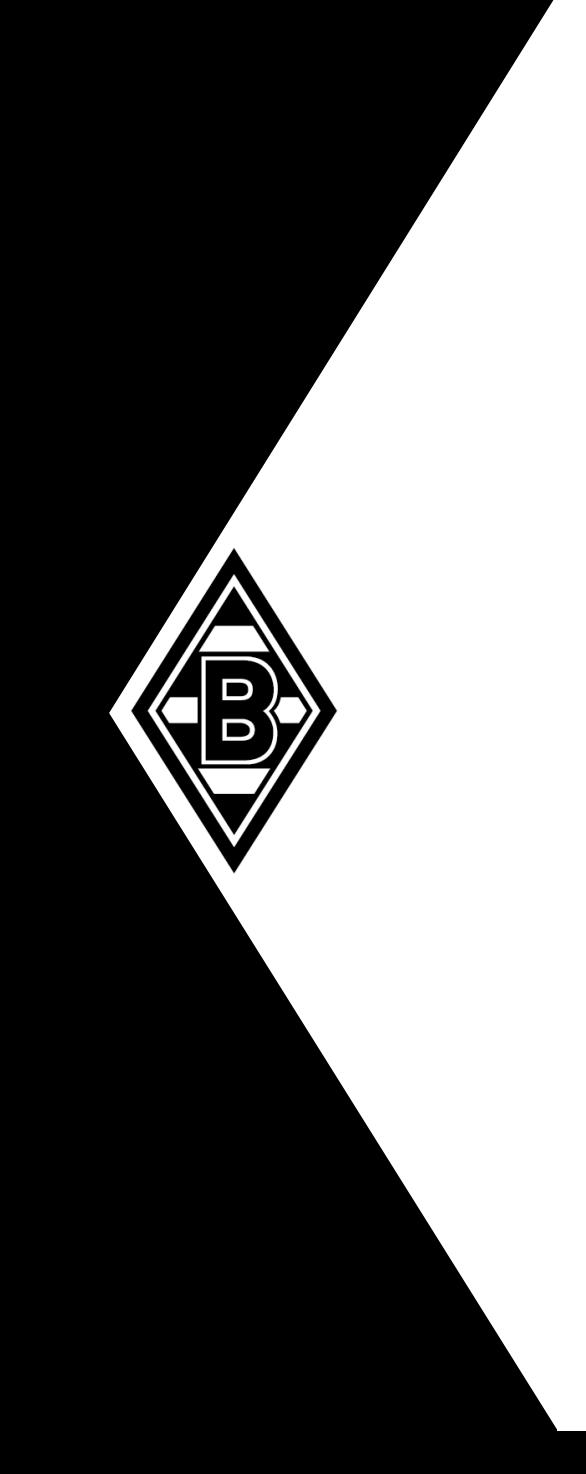

### Einmalige Firmenregistrierung

- Sie befinden sich auf der Startseite des neuen Akkreditierungsportals
- 1. Schritt:  $\bullet$ 
	- Da Ihr/e Dienstleister bzw. Firma noch kein Profil  $\blacklozenge$ hat klicken Sie zum Anlegen eines neuen Profils auf den nachfolgenden Link (siehe grüner Pfeil - "Sie haben noch kein Profil? Hier **erstellen**")
	- Innerhalb eines Unternehmens kann sich  $\bullet$ mehrmals registriert werden. Beispiel: Ein Unternehmen hat verschiedene Bereiche die Akkreditierungen anfordern.

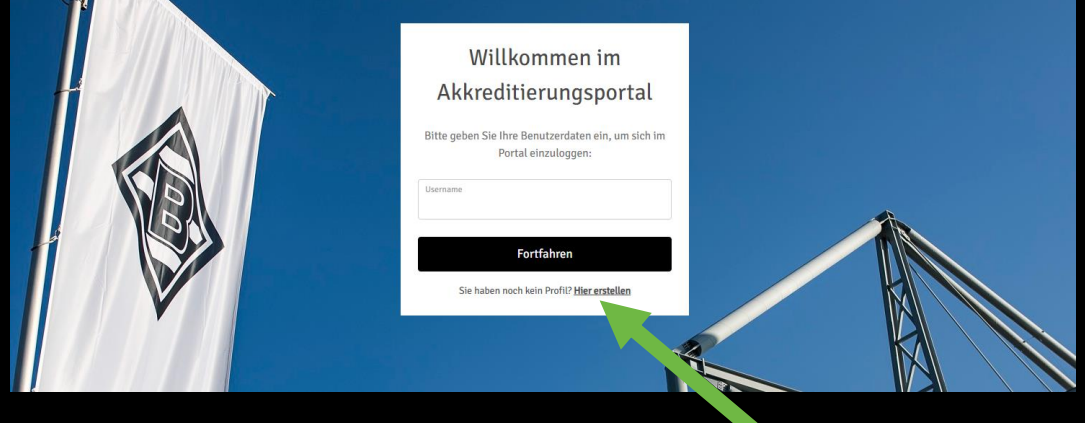

### Einmalige Firmenregistrierung

- Es öffnet sich das Fenster für die Firmenregistrierung  $\blacklozenge$
- 2. Schritt:  $\blacklozenge$ 
	- Bitte die vorgegebenen Pflichtfelder (mit \*) ausfüllen.  $\blacklozenge$
	- Und Ihren Firmentyp auswählen.  $\blacklozenge$
	- Eine Übersicht der Firmentypen finden Sie auf der folgenden Seite.  $\blacklozenge$
	- Danach fortfahren anklicken $\blacklozenge$

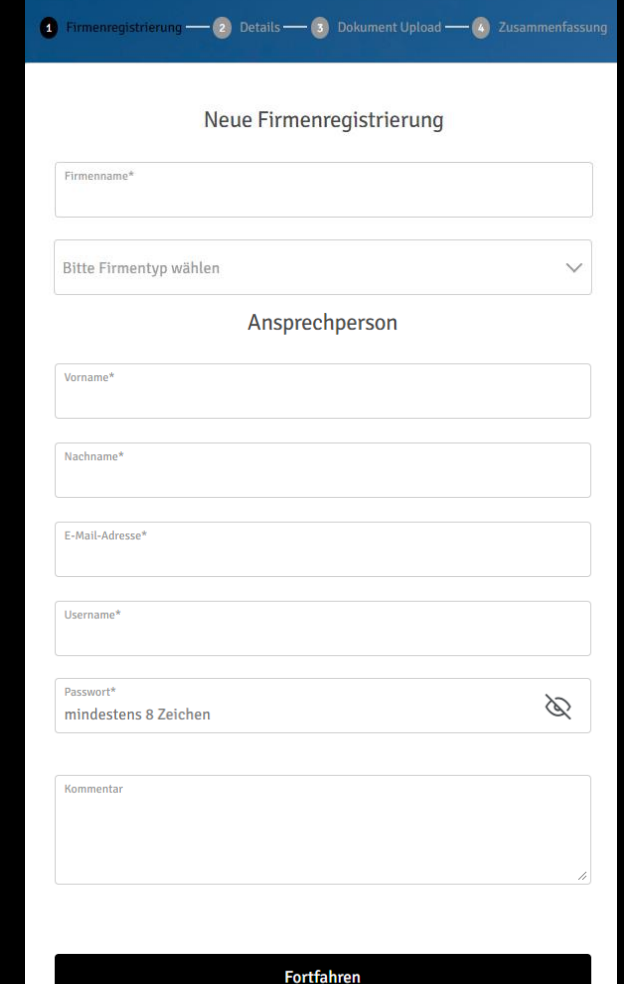

### Einmalige Firmenregistrierung

![](_page_7_Picture_25.jpeg)

Der Mitarbeitertyp wird bei der Anlage des zu akkreditierenden Mitarbeiters ausgewählt.

### Einmalige Firmenregistrierung

- Angabe der Firmendetails  $\blacklozenge$
- 3. Schritt:  $\blacklozenge$ 
	- Bitte die vorgegebenen Pflichtfelder (mit \*) ausfüllen.  $\blacklozenge$
	- Danach fortfahren anklicken $\blacklozenge$

![](_page_8_Picture_36.jpeg)

### Einmalige Firmenregistrierung

- In der Zusammenfassung können die eingegebenen Daten  $\blacklozenge$ noch einmal final überprüft werden
- 5. Schritt:  $\bullet$ 
	- Hier können Sie Ihre eingegebenen Daten noch überprüfen und wenn erforderlich bearbeiten.
	- Falls in Ihrer Ansicht nicht sofort all Ihre eingegebenen  $\blacklozenge$ Daten zu sehen sind, bitte noch mal auf zurück klicken und erneut fortfahren, dann aktualisiert sich die Seite mit Ihren Daten erneut.
	- Sollten alle Angaben korrekt sein können Sie  $\blacklozenge$ Ihre Registrierung final mit Klicken auf "Registrierungsanfrage senden" beantragen.

![](_page_9_Picture_61.jpeg)

### Einmalige Firmenregistrierung

#### **GESCHAFFT!**

- Wenn Ihre Registrierung erfolgreich war erhalten Sie als Bestätigung eine Bestätigungs-E-Mail, an die von Ihnen angegebene E-Mail-Adresse.
- Ihre Registrierung wird nun seitens Borussia geprüft.
- Sobald Ihr Konto zur Nutzung freigeben ist erhalten, Sie eine weitere E-Mail, an die hinterlegte Adresse.
- Anschließend können Sie sich mit Ihren Kontaktdaten im Portal anmelden und mit dem Anlegen von Mitarbeitern und der Bestellung von Akkreditierungen beginnen.

#### Registrierungsanfrage erfolgreich erstellt!

![](_page_10_Figure_8.jpeg)

Ihre Registrierungsanfrage wurde weitergeleitet. Nach der Bearbeitung werden Sie umgehend informiert

Zurück zur Startseite

# ARBEITEN IM PORTAL Mitarbeiter anlegen

![](_page_11_Picture_1.jpeg)

- Nach erfolgreicher Registrierung können Sie sich im System unter Angabe des Usernamens + Passwort anmelden.
- ◆ Sobald Sie auf "fortfahren" klicken, werden Sie im System angemeldet.

![](_page_12_Picture_4.jpeg)

- 1. Schritt
	- Bevor Sie Akkreditierungen für eine Veranstaltung (Heimspiele Borussia) bestellen können, müssen Sie mindestens einen Mitarbeiter anlegen.
	- Dafür bitte auf Jetzt starten klicken
	- Weitere Mitarbeiter können Sie dann über den Reiter Mitarbeiter und dann Mitarbeiter erstellen hinzufügen.
	- Alternativ besteht auch die Möglichkeit über Mitarbeiterupload eine Excel Liste mit Mitarbeitern hochzuladen und anzulegen. Die Vorlage können Sie direkt von der Seite runterladen.
	- Wichtig Kriterien für den Mitarbeiterupload:
	- Fileformat: png, jpg, jpeg
	- Die Excel-Liste muss vom Portal heruntergeladen werden
	- Bezeichnung ohne Leerzeichen/Sonderzeichen
	- Es darf kein Zip-File eines Ordners sein, sondern es müssen die Dateien (Fotos + Excel) ausgewählt und zu einem ZIP-File erstellt werden.
	- Die Größe des ZIP-Files ist aktuell noch auf 300MB beschränkt.

![](_page_13_Picture_13.jpeg)

![](_page_13_Picture_14.jpeg)

- Mitarbeiter / Persönliche Informationen
- 2. Schritt  $\bullet$ 
	- Daten des Mitarbeiters anlegen  $\bullet$
	- Es muss in jedem Fall ein Foto hochgeladen werden. Kann auch ein Firmenlogo sein. Es wird nicht automatisch für die Akkreditierung genutzt.
	- Für Saison-Akkreditierungen ist ein Foto des Mitarbeiters Pflicht! ♦
	- Größe des Fotos maximal 3 MB
	- Pflichtfelder (mit \* gekennzeichnet) sind:
		- Vorname  $\bullet$
		- Name
		- Tätigkeitsbereich  $\blacklozenge$
		- Funktion/Tätigkeit ♦
- Das Feld externer Dienstleister ist kein Pflichtfeld. Wenn Sie Subunternehmer  $\bullet$ beschäftigen können Sie diese noch separiert auflisten.
- Fortfahren anklicken

![](_page_14_Picture_81.jpeg)

- Mitarbeiter / Zusammenfassung  $\blacklozenge$
- 4. Schritt  $\blacklozenge$ 
	- $\bullet$ Hier können Sie Ihre eingegebenen Daten noch mal überprüfen und bearbeiten.
	- Danach Anfrage senden anklicken. $\blacklozenge$

![](_page_15_Picture_36.jpeg)

### Mitarbeiter anlegen

#### **GESCHAFFT!**

- Ihre Anfrage wurde erfolgreich erstellt. ♦
- Nun können Sie im nächsten Schritt Akkreditierungen im ♦ Portal bestellen.
- Wenn Sie auf "Zurück zu Mitarbeitern" klicken, gelangen Sie ♦ zu der Übersicht, der bereits angelegten Mitarbeiter.

![](_page_16_Figure_6.jpeg)

# Akkreditierungen BESTELLIEN

D<br>D

### Akkreditierungen bestellen

- Veranstaltungsverwaltung im Reiter auswählen
- 1. Schritt  $\bullet$ 
	- Nach dem Einloggen gelangen Sie auf diese ♦ Startseite.
	- Hier können Sie dann das kommende Heimspiel oder ♦ eine Saisonakkreditierung auswählen und anklicken.
	- Das Heimspiel wird jeweils nach dem letzten ♦ Heimspiel freigeschaltet (Ausnahme bei Wochenspieltage, oder zwei aufeinanderfolgende Heimspiele).
	- Die Saison-Akkreditierung ist jederzeit möglich.

![](_page_18_Picture_7.jpeg)

![](_page_18_Picture_8.jpeg)

- Es öffnet sich ein neues Fenster.
- + Anfrage erstellen anklicken.

### Akkreditierungen bestellen

- Eigenschaften Anfragen
- 3. Schritt  $\bullet$ 
	- "Übernehmen für alle" wählt immer alle darunterliegenden Felder  $\blacklozenge$ aus; nachträglich können aber immer noch einzelnen Felder herausgenommen werden.
	- Die Option "Phasen" ist aktuell nicht notwendig, könnte bei internationalen Spielen oder Länderspielen zum Tragen kommen, wenn bereits am MD-1 Akkreditierungspflicht besteht.
	- Wählen Sie die notwendigen Akkreditierungszonen aus.
	- WICHTIGER HINWEIS: Bitte beachten Sie, dass Sie pro Akkreditierungsanfrage jeweils nur eine Zonenkombination beantragen können. Diese können Sie im folgenden Schritt für beliebig viele Mitarbeiter anwenden. Sollten Sie darüber hinaus weitere Zonenkombinationen benötigen, bitte erneute Akkreditierungsanfrage stellen.
	- Anschließend können Sie mit dem Klick auf "Fortfahren mit Mitarbeiterauswahl", die zuständigen Mitarbeiter auswählen.

![](_page_19_Picture_76.jpeg)

A Financiadra Anfonso - A Hitchelbergumbl - A

### Akkreditierungen bestellen

- Mitarbeiterauswahl
- 4. Schritt  $\bullet$ 
	- Hier können Sie nun die jeweiligen Mitarbeiter auswählen, die die  $\blacklozenge$ vorab ausgewählten Zonen erhalten sollen.
	- Wählen Sie die gewünschten Mitarbeiter aus und klicken Sie  $\blacklozenge$ anschließend auf "Fortfahren".
	- Innerhalb dieser Abfrage besteht auch die Möglichkeit für die gerade  $\bullet$ ausgewählten Bereiche eine Mitarbeiterliste hochzuladen. Die notwendige Excel Datei können Sie direkt von der Seite runterladen.

![](_page_20_Picture_55.jpeg)

## Akkreditierungen bestellen Spieltage auswählen

- Zusammenfassung
- 5. Schritt  $\blacklozenge$ 
	- In der Übersicht können Sie Ihre Anfrage  $\blacklozenge$ überprüfen und bearbeiten.
	- Und im Anschluss die Anfrage senden.  $\blacklozenge$

- **GESCHAFFT!**
- Akkreditierungsanfrage versendet!
- Sie werden per E-Mail über Änderungen/ Fertigstellung informiert.
- Ihre Arbeitskarten sind dann analog der letzten  $\blacklozenge$ Saison abholbereit (Sicherheitsschleuse/ persönliche Übergabe).

![](_page_21_Picture_67.jpeg)

![](_page_21_Picture_10.jpeg)

![](_page_22_Picture_0.jpeg)

# Auf Wiedersehen Im BORUSSIA-Park!

Für Rückfragen zum Akkreditierungsportal können sie sich jederzeit an uns wenden:

Lena Lange [lena.lange@borussia.de](mailto:lena.lange@borussia.de) 02161-9293 1601

Matthias Schulz [matthias.schulz@borussia.de](mailto:matthias.schulz@borussia.de) 02161-9293 1555

![](_page_22_Picture_5.jpeg)

**DIE FOHLEN**